## Genetic Detoxification – Report Builder Instructions

1. Click the "Download" link on the form to be connected to 23andme.com

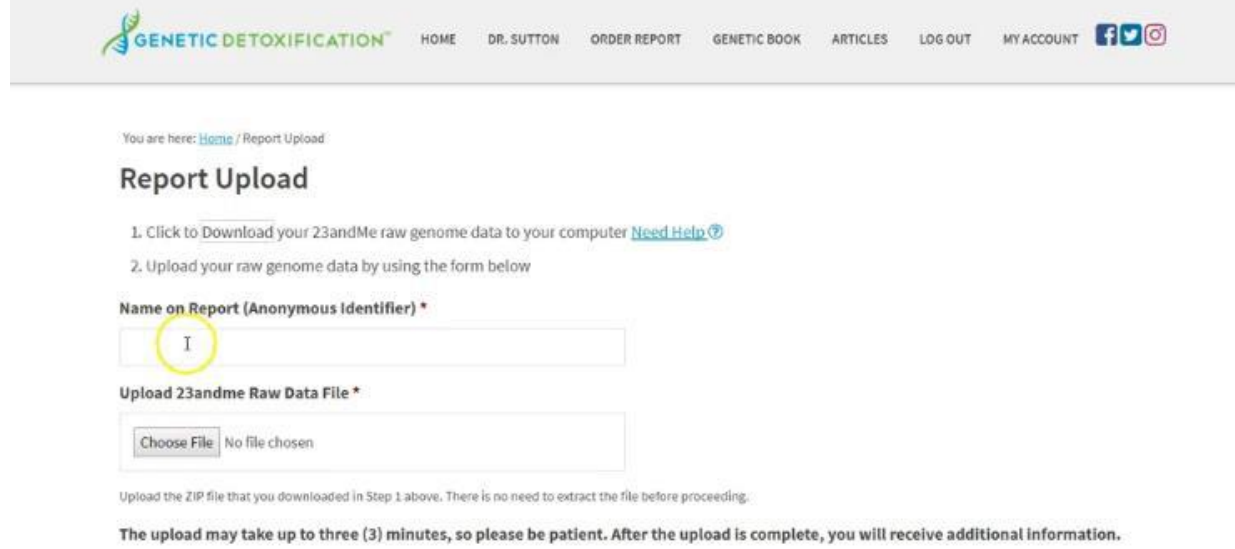

2. Log in to 23andme with your existing account username and password

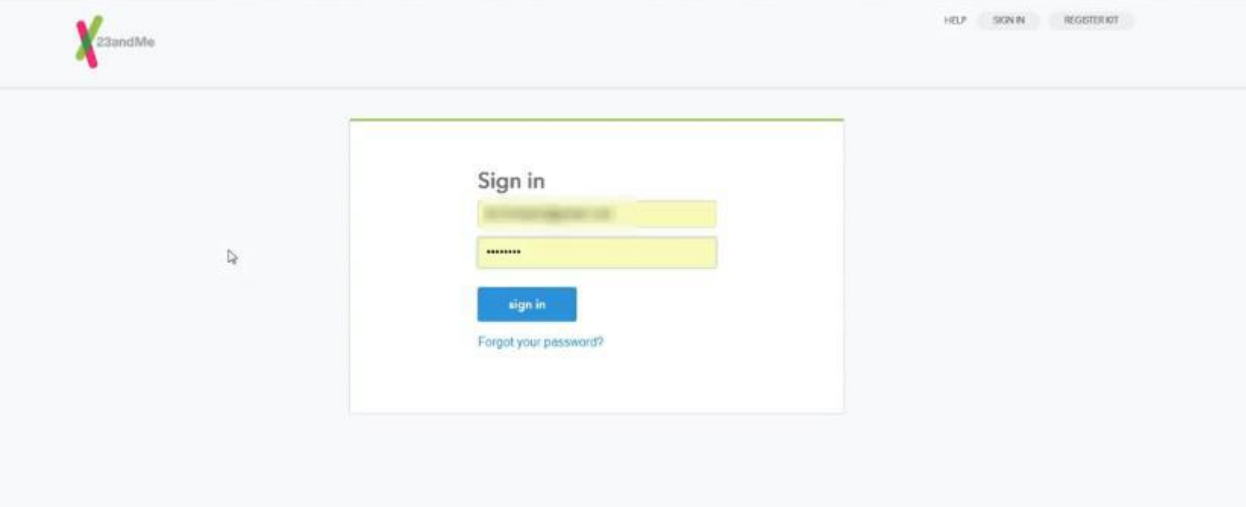

3. Click the "Download" Tab

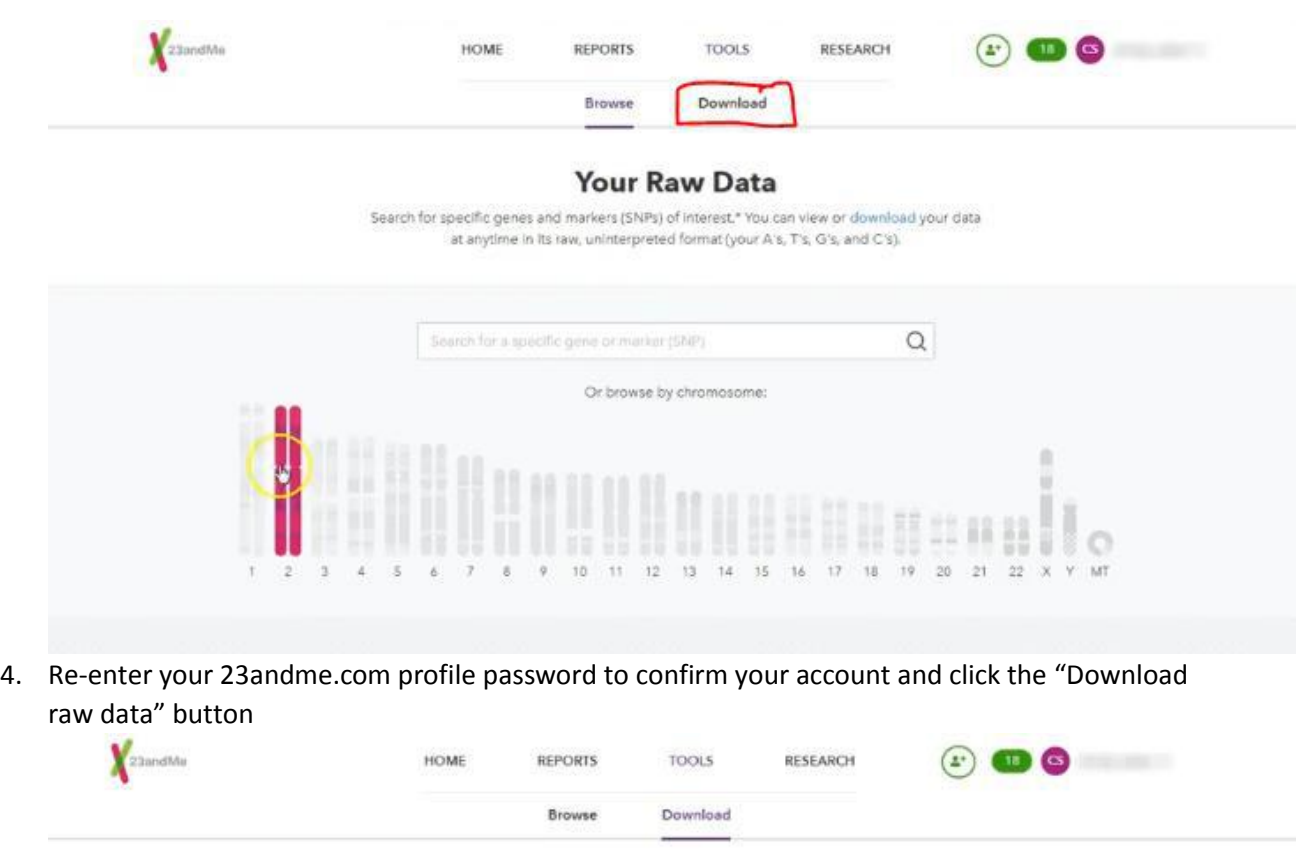

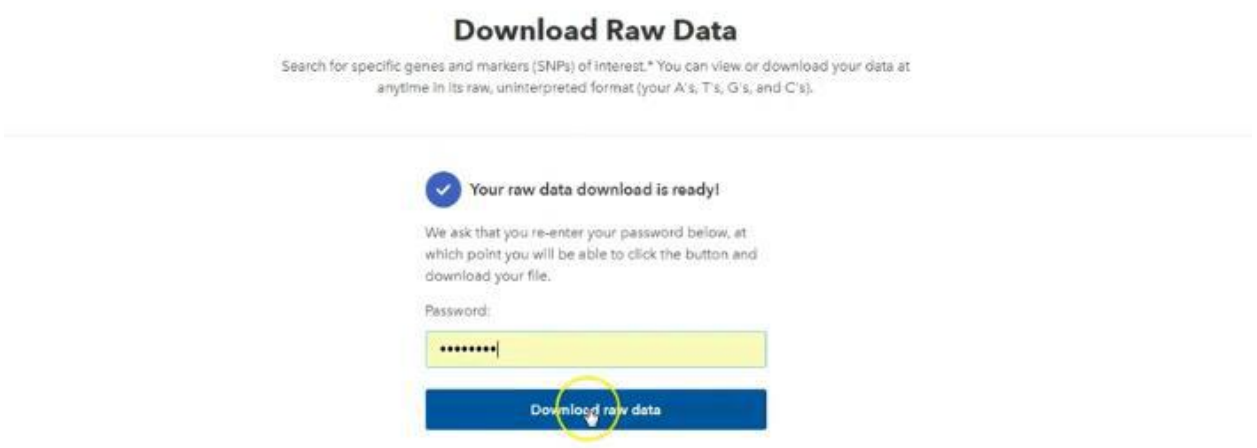

5. Enter an Anonymous Identifier to be used as your name on the report. This can be something that is meaningful to you but protects your privacy if viewed by  $3^{rd}$  parties.

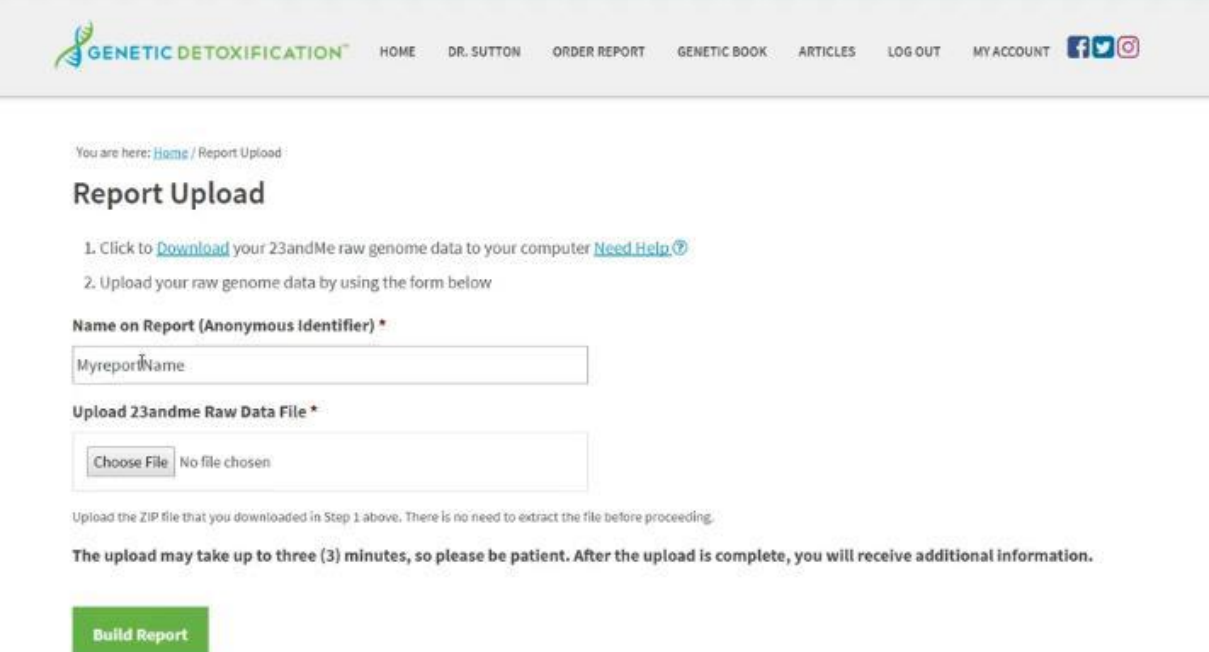

6. Click the "Choose File" button and browse your local computer to find the ZIP file you downloaded in Step 4 above. Choose the file and click the Open button

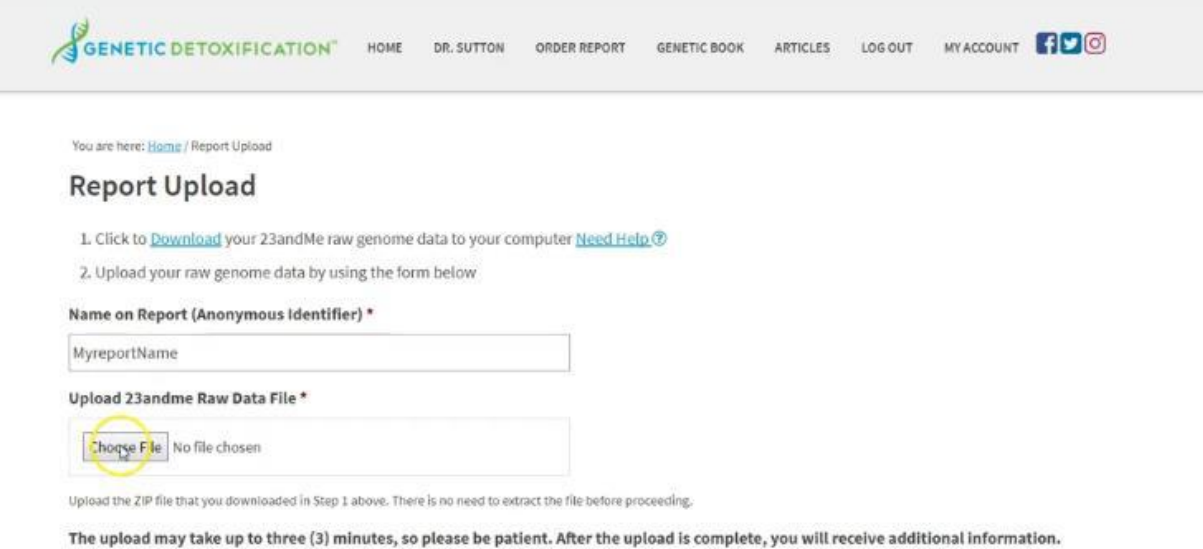

7. Click the "Build Report" button to start the process. It can take up to 3 minutes to upload and extract your raw file before it can be processed. You will see an on-screen prompt until the process is completed. **Please do not close your browser until the process is complete.**

GENETIC DETOXIFICATION" HOME MY ACCOUNT **100** DR. SUTTON ORDER REPORT GENETIC BOOK ARTICLES LOG OUT

You are here: Home / Report Upload

## **Report Upload**

1. Click to Download your 23 and Me raw genome data to your computer Need Help @

2. Upload your raw genome data by using the form below

Name on Report (Anonymous Identifier) \*

MyreportName

Upload 23andme Raw Data File \*

Choose File genome\_christy\_sutton\_v4\_Full\_20180117061950.zip

Upload the ZIP file that you downloaded in Step 1 above. There is no need to extract the file before proceeding.

The upload may take up to three (3) minutes, so please be patient. After the upload is complete, you will receive additional information.

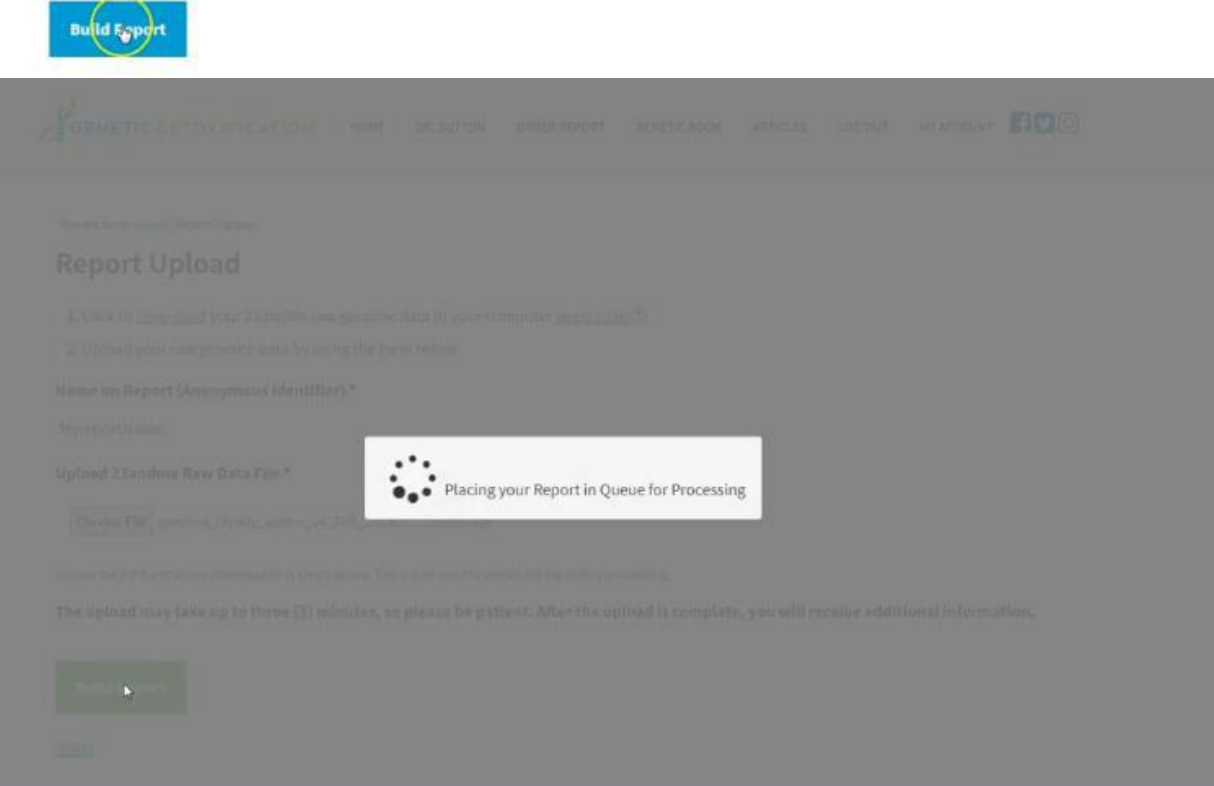

8. You will receive a confirmation once your file has been uploaded. As it can sometimes take up to 15 minutes for your report to be generated, we send you an email confirmation with further instructions for your convenience.

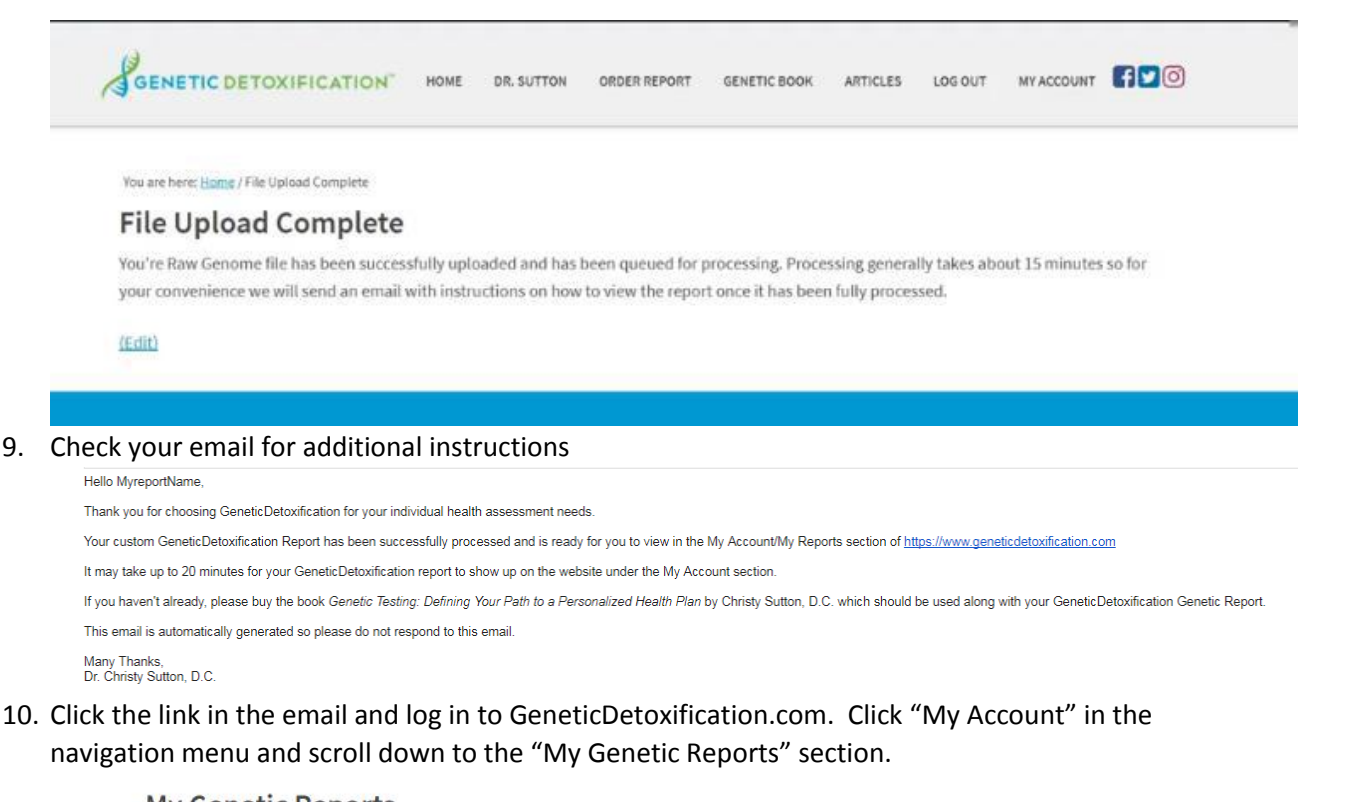

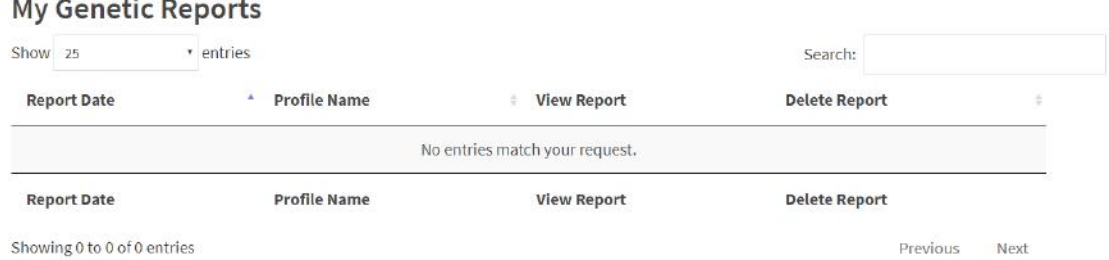

11. Click the "View Report" link to open the PDF in a new window. You may download the PDF report for your convenience. You can also delete the PDF once you have downloaded it for personal privacy reasons. **Note: Once the Report is deleted GeneticDetoxification cannot recover the report. If you need to obtain another copy of the report you will need to purchase additional Report Credits.**